GW-7553 (Modbus TCP Slave) example for SIMATIC STEP 7

System Architecture: GW-7553 is a PROFIBUS slave and Modbus slave device.

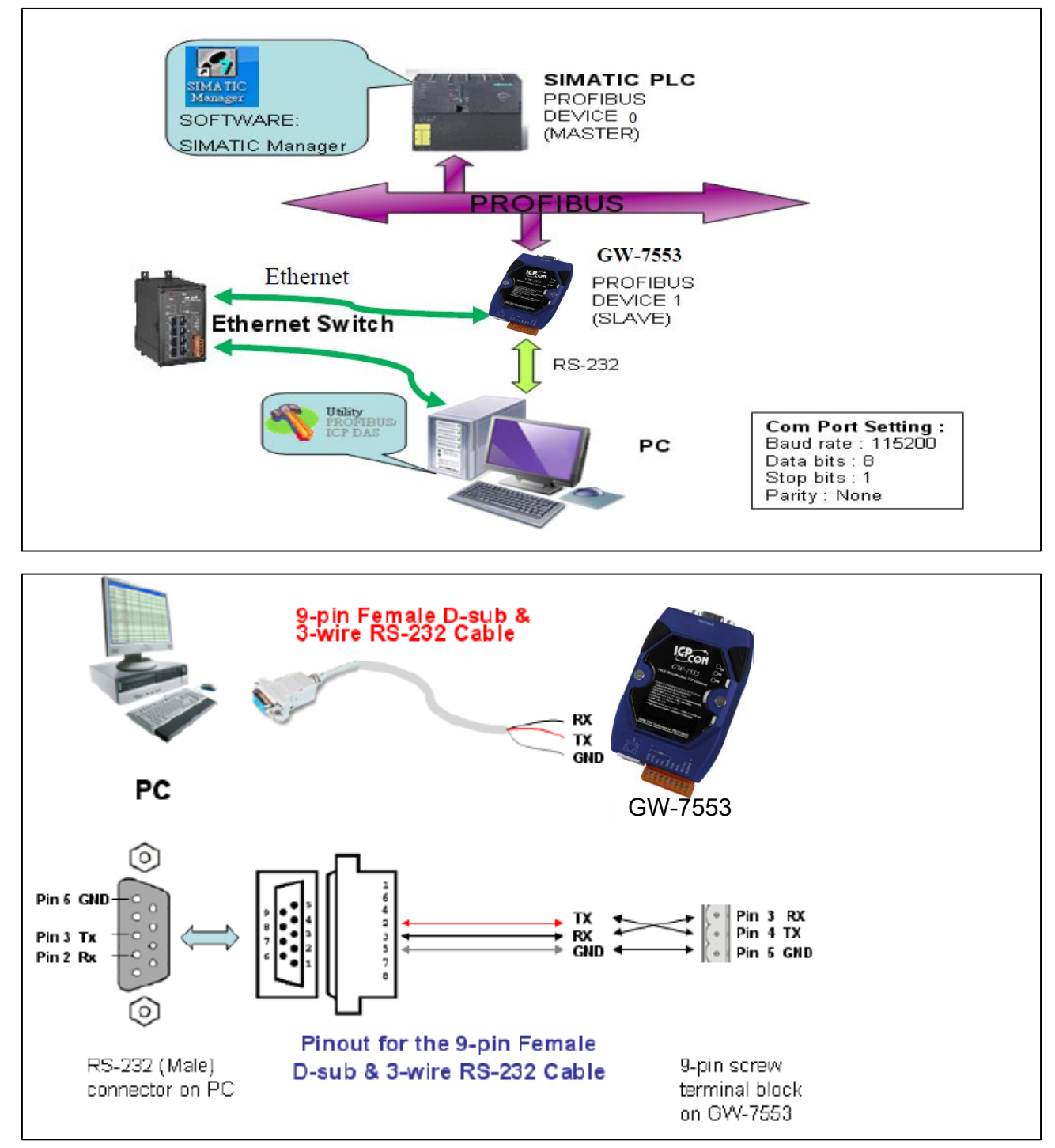

**Directory** 

Example [1:Receives AO data from Modbus](#page-2-0) master.

Example 2: [Rceives DO data from Modbus](#page-11-0) master.

Example 3: [Rereshes DI data to](#page-20-0) Modbus master.

Example 4: [Rereshes AI data to](#page-32-0) Modbus master.

# <span id="page-2-0"></span>Example 1: PLC receives AO data from Modbus master.

# SIMATIC STEP 7 Edit

1. HW Config. – configure GW-7553 (ex: System setting module x1, Input Register—2 word module x1)

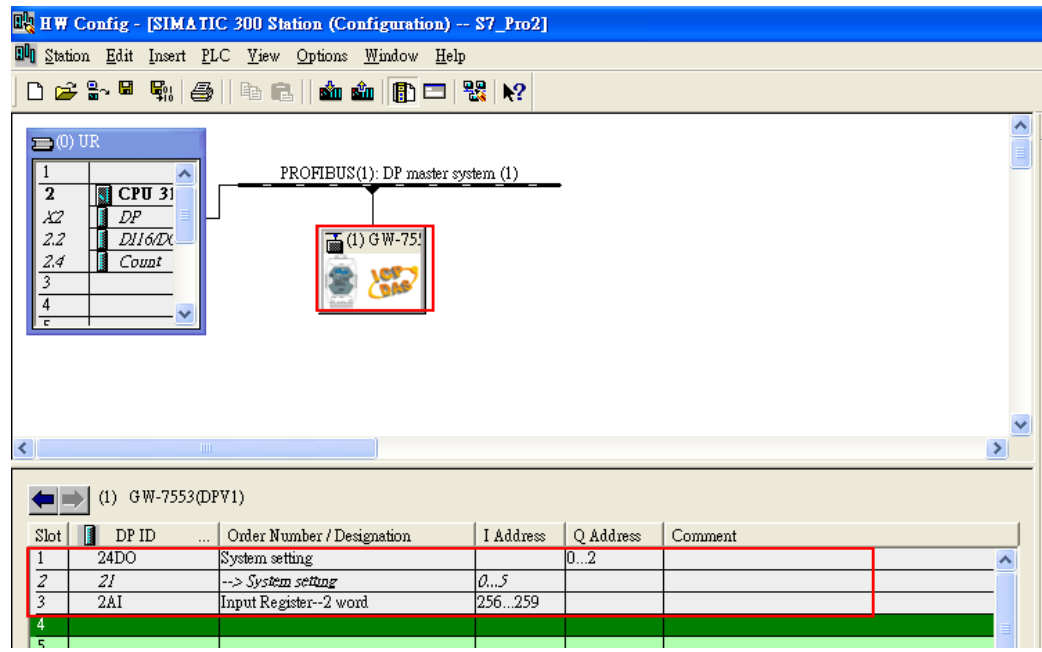

2. HW Config – Parameter assignment (ex: Com port settings, Modbus type: Slave, Modbus format: TCP, Byte Order: Big Endian). Confirm the GW-7553's Com Port setting is the same with MBTCP tool (ex: baud rate-115200, data bits-8, stop bits-1, parity-none). About the MBTCP tool, please refer to the "Communication test" in the below.

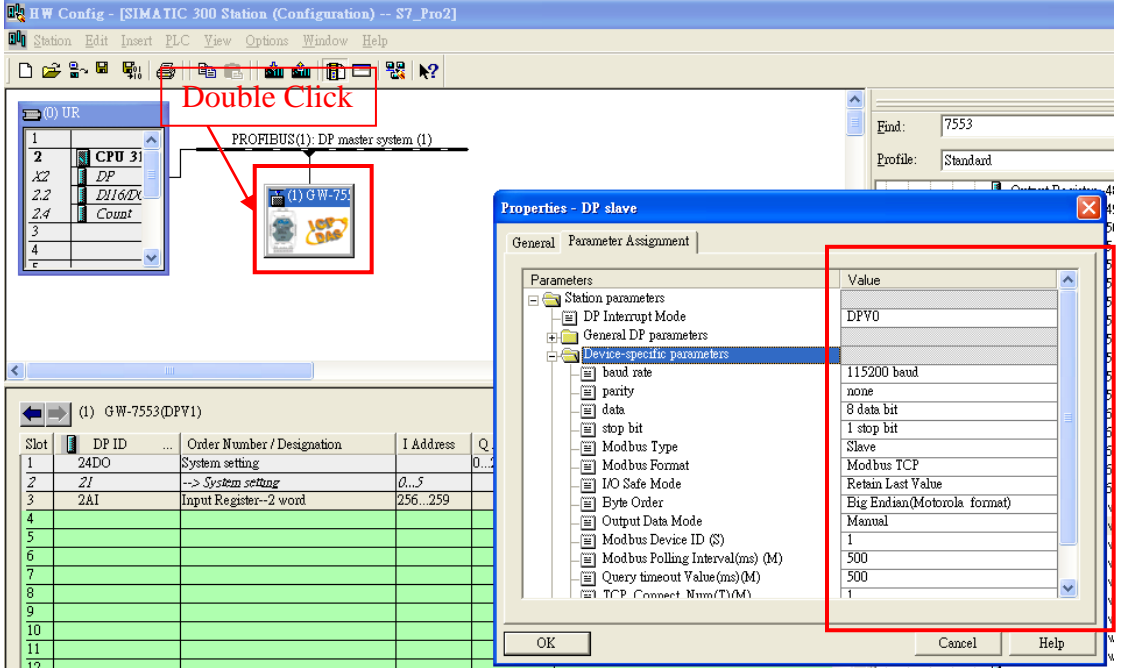

# 3. Save and Compile

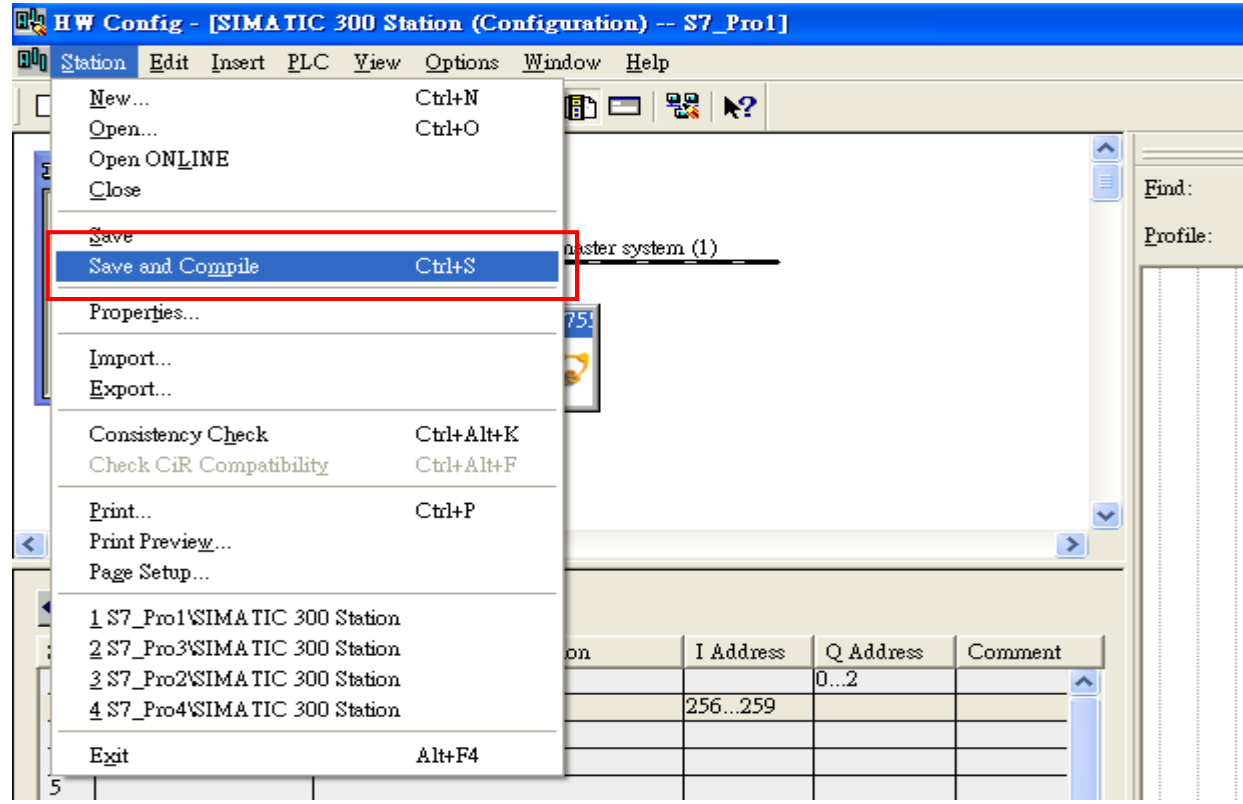

### 4. Download setting into STEP 7

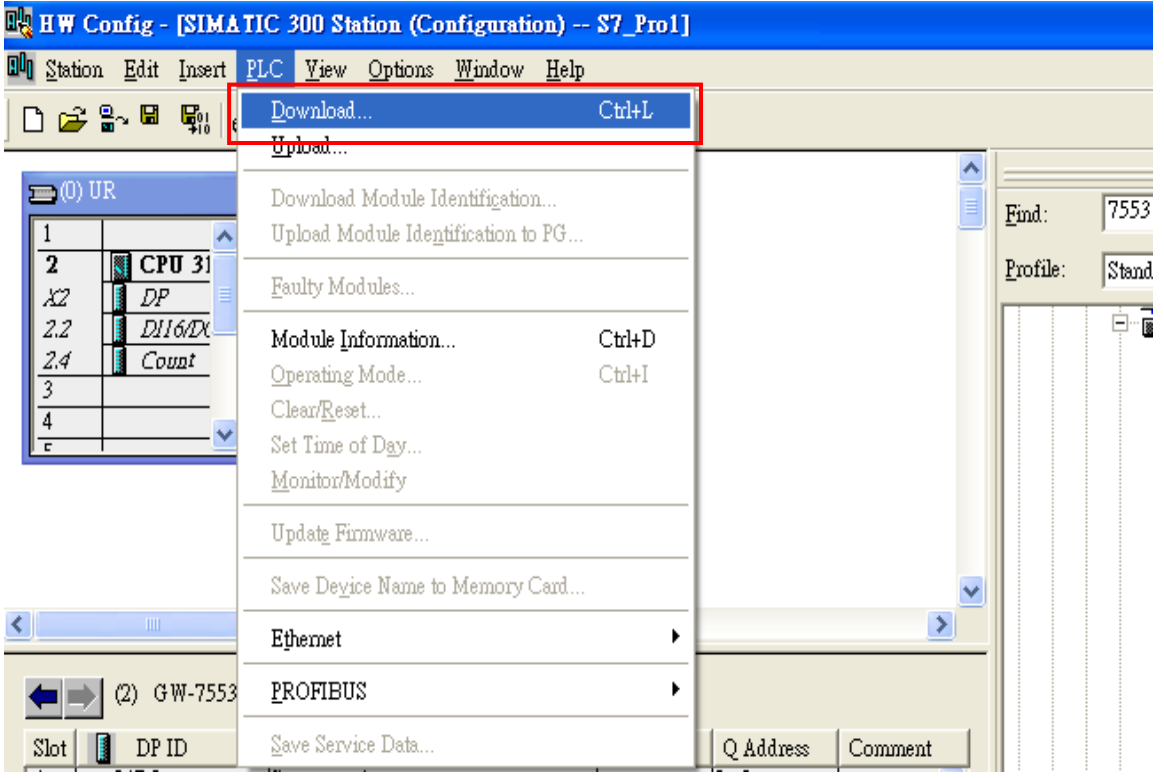

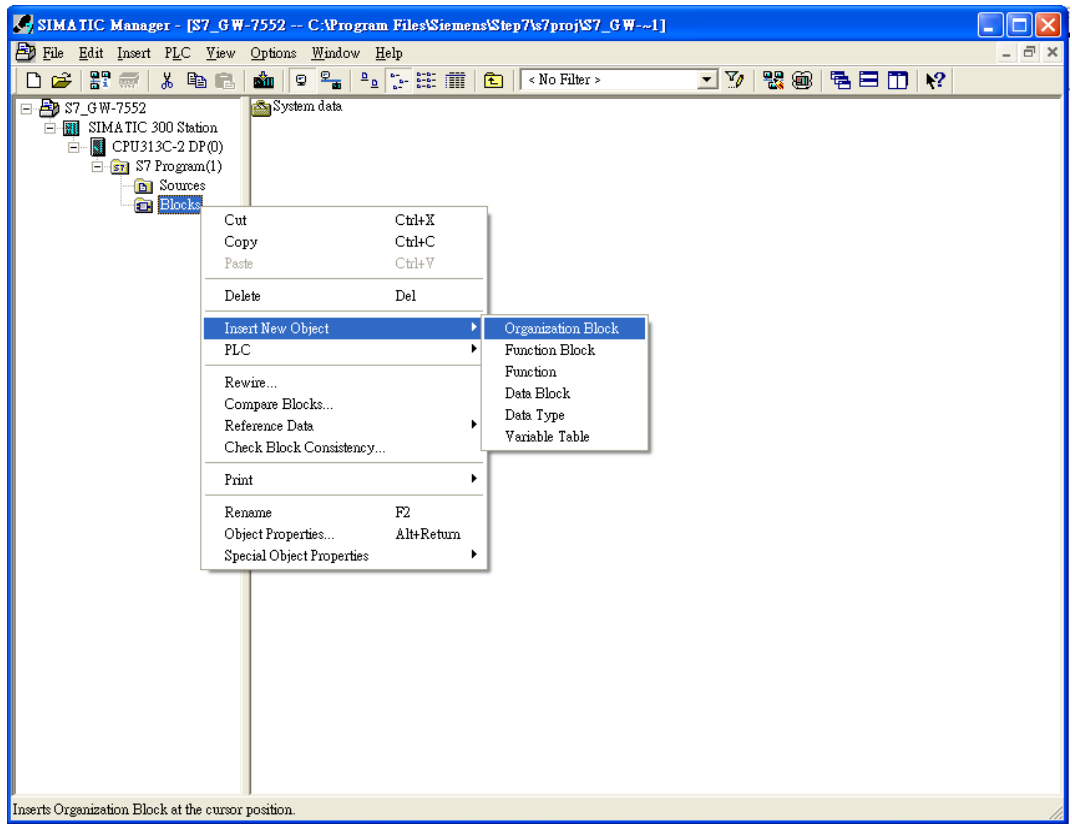

5.Insert a new Organization Block (OB1,OB82,OB86)

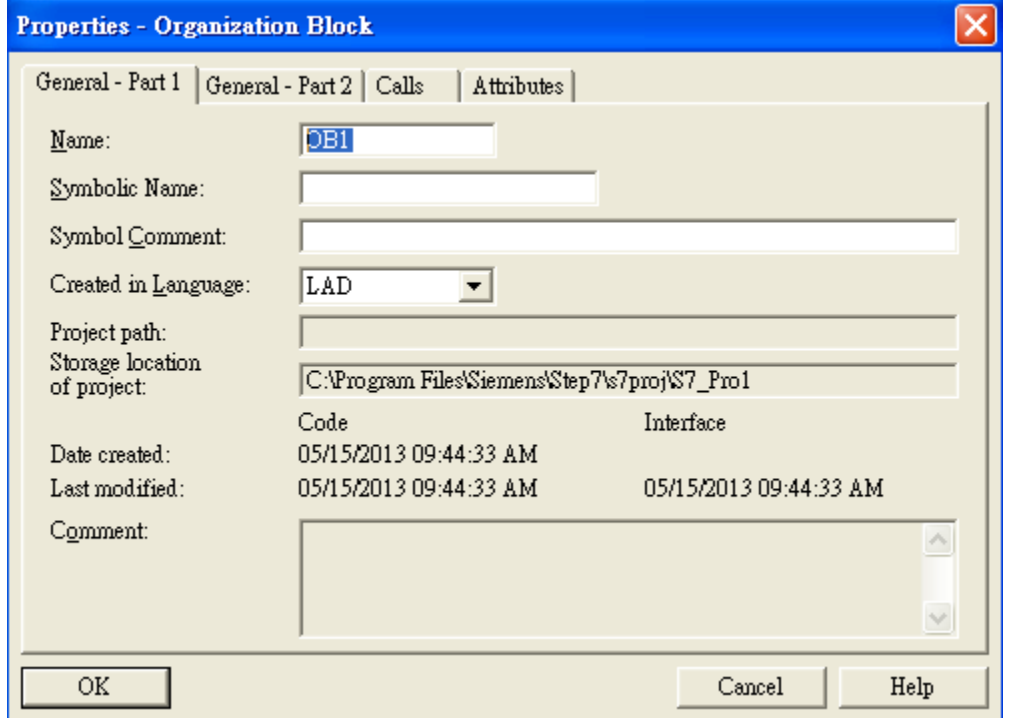

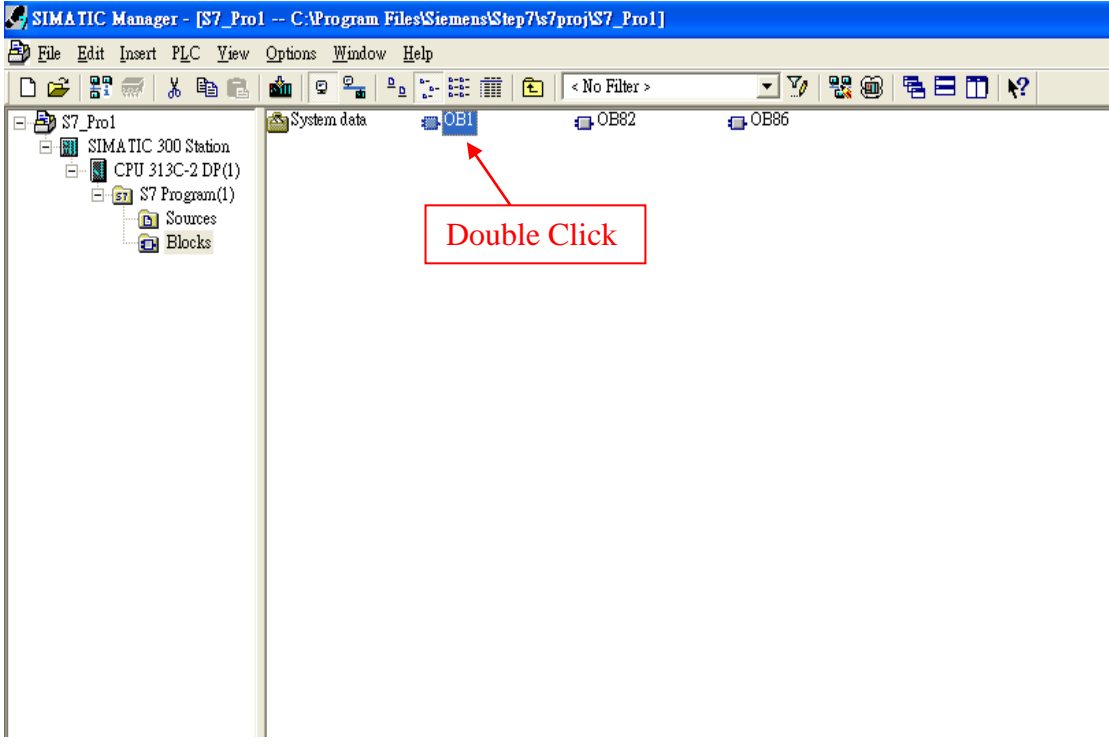

6.S7 program edit

Variables used in the example LD Program:

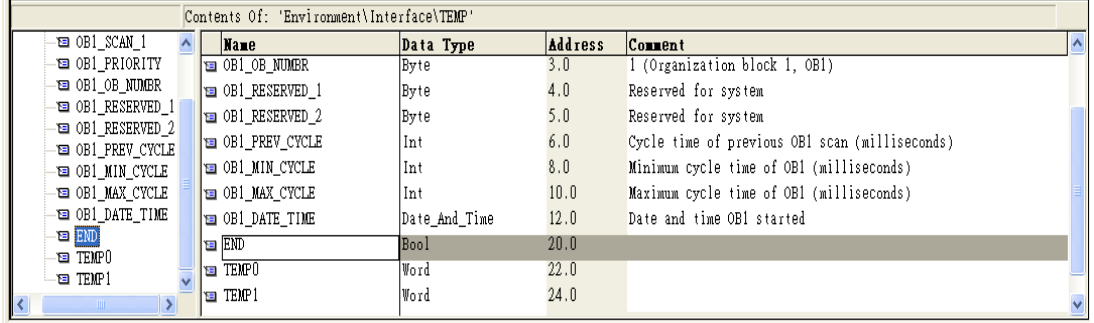

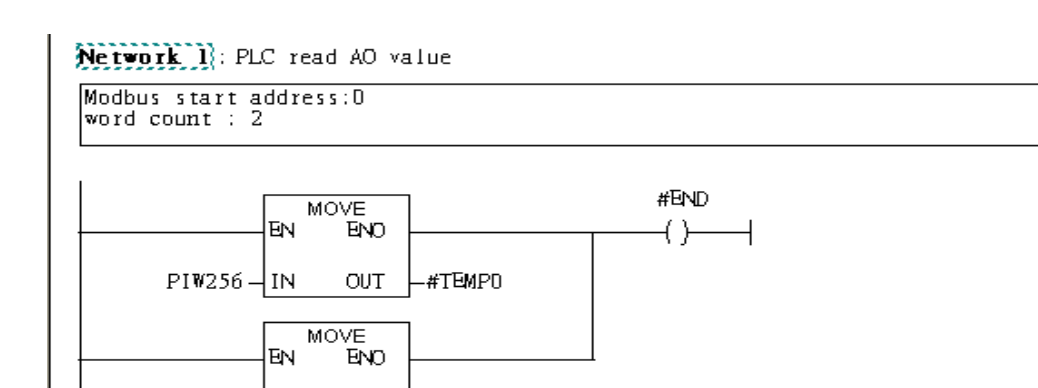

|⊥#ТЕМР1

OUT

 $PIW258$  - IN

 $\wedge$  $\vee$ 

### 7. S7 program download

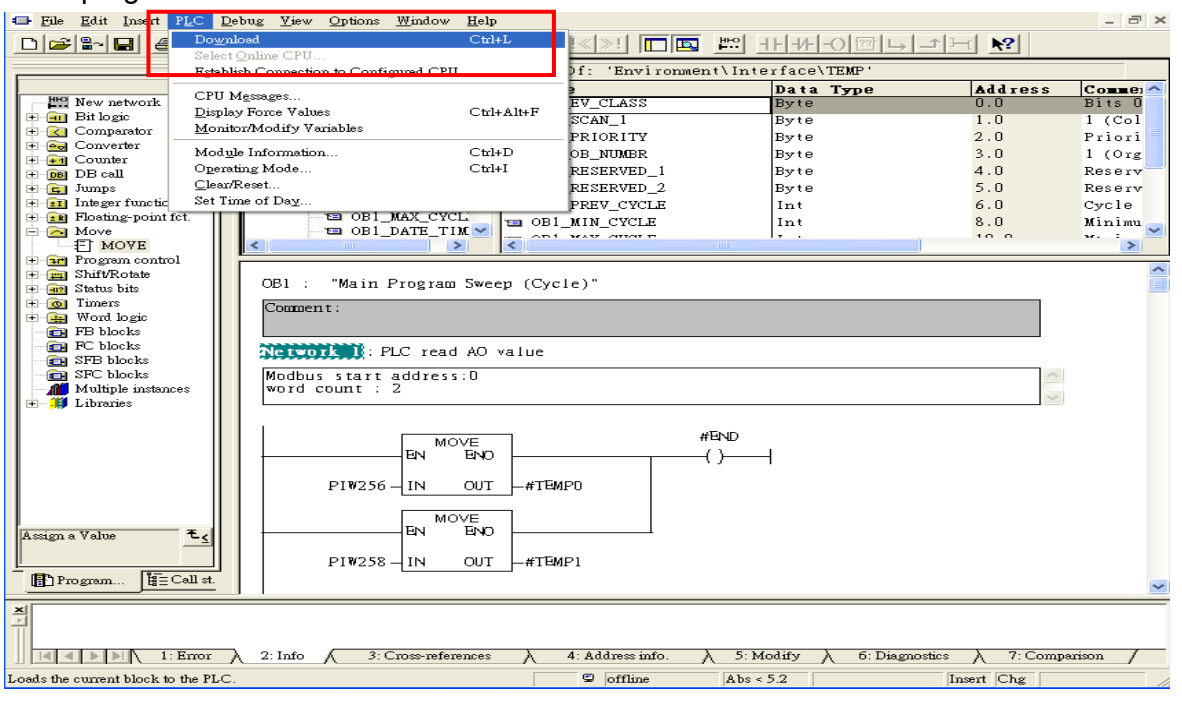

Setup IP of GW-7553 with Utility (the user can download the latest Utility at

[ftp://ftp.icpdas.com/pub/cd/fieldbus\\_cd/profibus/gateway/gw-7553/utilities/](ftp://ftp.icpdas.com/pub/cd/fieldbus_cd/profibus/gateway/gw-7553/utilities/)

1. Before the connection, please make sure the RUN LED of the GW-7553 is on and the switch of the GW-7553 is at setting mode.

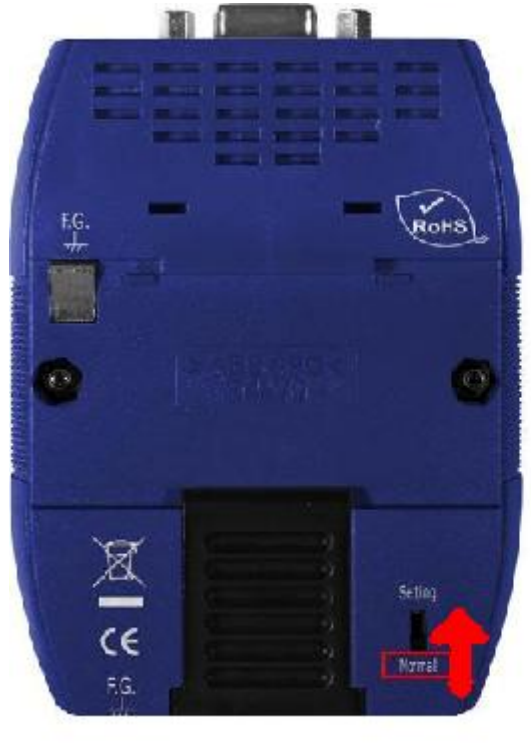

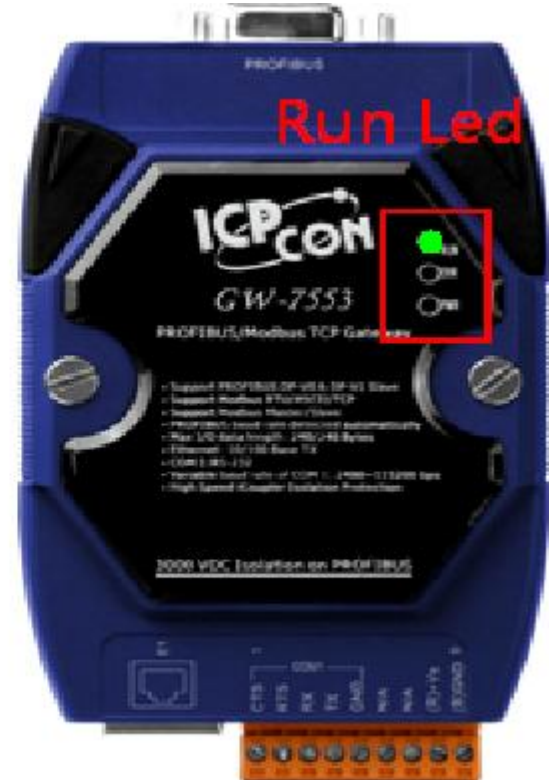

# 2. Set the Com Port Setting of the Utility

![](_page_7_Picture_13.jpeg)

# 3.Click connect.

![](_page_7_Picture_14.jpeg)

### 4. Connection success

![](_page_8_Picture_16.jpeg)

5. Click IP setting→Load from device to show IP setting dialog

![](_page_8_Picture_17.jpeg)

6. Set the IP of the Modbus TCP Slave and click "Save to Device" button

to save the settings.

| <b>IP</b> Setting                         |                               |                                |  |  |  |
|-------------------------------------------|-------------------------------|--------------------------------|--|--|--|
| Local IP Setting                          |                               |                                |  |  |  |
| 192 . 168 . 255 . 2<br>1P                 |                               |                                |  |  |  |
| MASK:<br>$.255$ .<br>255<br>$0 \quad 0$   |                               |                                |  |  |  |
| GATEWAY<br>192.168.<br>0<br>$\sim$ 1      |                               |                                |  |  |  |
| step1. Set IP of Modbus TCP               |                               |                                |  |  |  |
| Remote IP Setting<br>slave                |                               |                                |  |  |  |
| 168<br>$P(1)$ :<br>192<br>$\theta$<br>123 | 1500<br>Time out value (ms):  | 8000<br>ReConnect time (ms) :  |  |  |  |
| 192.168.<br>$\,0\,$<br>.100<br>$IP(2)$ :  | 1500<br>Time out value (ms):  | 8000<br>ReConnect time (ms) :  |  |  |  |
| $192$ , $168$ , 0<br>.100<br>$IP(3)$ :    | 1500<br>Time out value (ms) : | 8000<br>ReConnect time (ms) :  |  |  |  |
| 192 . 168 . 0 . 100<br>$IP(4)$ :          | 1500<br>Time out value (ms) : | 8000<br>ReConnect time (ms) :  |  |  |  |
| $192$ $. 168$ $. 0$<br>.100<br>$IP(5)$ :  | 1500<br>Time out value (ms) : | 8000<br>ReConnect time [ms] :  |  |  |  |
| $192$ $. 168$ $. 0$<br>.100<br>$IP(6)$ :  | 1500<br>Time out value (ms) : | 8000<br>ReConnect time [ms] :  |  |  |  |
| $192$ , $168$ , 0<br>.100<br>$IP(7)$ :    | 1500<br>Time out value (ms) : | 8000<br>ReConnect time (ms) :  |  |  |  |
| 192 . 168 . 0 . 100<br>$IP(8)$ :          | 1500<br>Time out value (ms) : | 8000<br>ReConnect time (ms) :  |  |  |  |
| step2. Save the setting                   |                               |                                |  |  |  |
|                                           | to GW-7553                    | Save to File<br>Save to Device |  |  |  |

7.Set the switch of the GW-7553 to Normal Mode then reset the power of GW-7553.

![](_page_9_Figure_4.jpeg)

### Communication test

1. Confirm the GW-7553's Com Port setting is the same with Modbus Master tool (ex: MBTCP, you can download MBTCP from [http://ftp.icpdas.com.tw/pub/cd/8000cd/napdos/modbus/modbus\\_utility/\)](http://ftp.icpdas.com.tw/pub/cd/8000cd/napdos/modbus/modbus_utility/)

2. Send command 01 10 00 00 00 02 04 F9 F9 F9 F9 write two byte AO

3. Response value 01 10 00 00 00 02

![](_page_10_Picture_89.jpeg)

4. PLC will receives the "AO Value (0xF9, 0xF9, 0xF9, 0xF9)" at PLC address PIW256, PIW257, PIW258, PIW259

OBI: "Main Program Sweep (Cycle)"

![](_page_10_Picture_90.jpeg)

![](_page_10_Figure_8.jpeg)

# <span id="page-11-0"></span>Example 2: PLC receives DO data from Modbus master.

### SIMATIC STEP 7 Edit

1. HW Config. – configure GW-7553 (ex: System setting module x1, Input Relay/Coil – 2 byte module

![](_page_11_Picture_3.jpeg)

2. HW Config – Parameter assignment (ex: Com port settings, Modbus type: Slave, Modbus format: TCP, Byte Order: Big Endian). Confirm the GW-7553's Com Port setting is the same with MBTCP tool (ex: baud rate-115200, data bits-8, stop bits-1, parity-none). About the MBTCP tool, please refer to the "Communication test" in the below.

![](_page_11_Picture_116.jpeg)

### 3. Save and Compile

![](_page_12_Picture_15.jpeg)

# 4. Download setting into STEP 7

![](_page_12_Picture_16.jpeg)

# 5.Insert a new Organization Block (OB1,OB82,OB86)

![](_page_13_Picture_9.jpeg)

![](_page_13_Picture_10.jpeg)

![](_page_14_Picture_36.jpeg)

6. S7 program edit

Variables used in the example LD Program:

![](_page_14_Picture_37.jpeg)

Networks): Title:

Comment:

![](_page_14_Figure_6.jpeg)

### 7. S7 program download

![](_page_15_Figure_1.jpeg)

Setup IP of GW-7553 with Utility (the user can download the latest Utility at

[ftp://ftp.icpdas.com/pub/cd/fieldbus\\_cd/profibus/gateway/gw-7553/utilities/](ftp://ftp.icpdas.com/pub/cd/fieldbus_cd/profibus/gateway/gw-7553/utilities/)

1. Before the connection, please make sure the RUN LED of the GW-7553 is on and the switch of the GW-7553 is at setting mode.

![](_page_15_Figure_5.jpeg)

![](_page_15_Picture_6.jpeg)

# 2. Set the Com Port Setting of the Utility

![](_page_16_Picture_13.jpeg)

# 3.Click connect.

![](_page_16_Picture_14.jpeg)

### 4. Connection success

![](_page_17_Picture_16.jpeg)

5. Click IP setting→Load from device to show IP setting dialog

![](_page_17_Picture_17.jpeg)

6. Set the IP of the Modbus TCP Slave and click "Save to Device" button

to save the settings.

| <b>IP</b> Setting                                                       |                               |                               |  |  |  |
|-------------------------------------------------------------------------|-------------------------------|-------------------------------|--|--|--|
| Local IP Setting                                                        |                               |                               |  |  |  |
| 192 . 168 . 255 . 2<br><b>IP</b>                                        |                               |                               |  |  |  |
| MASK:<br>255<br>.255 . 0 . 0                                            |                               |                               |  |  |  |
| <b>GATEWAY</b><br>192.168.<br>0<br>$\sim$ 1                             |                               |                               |  |  |  |
| step1. Set IP of Modbus TCP                                             |                               |                               |  |  |  |
| Remote IP Setting<br>slave                                              |                               |                               |  |  |  |
| 192<br>168<br>$P(1)$ :<br>0<br>123                                      | 1500<br>Time out value (ms):  | 8000<br>ReConnect time (ms) : |  |  |  |
| 192.168.<br>$\,0\,$<br>.100<br>$IP(2)$ :                                | 1500<br>Time out value (ms):  | 8000<br>ReConnect time [ms] : |  |  |  |
| $192$ . $168$ . 0<br>.100<br>$IP(3)$ :                                  | 1500<br>Time out value (ms) : | 8000<br>ReConnect time (ms) : |  |  |  |
| 192 . 168 . 0 . 100<br>$IP(4)$ :                                        | 1500<br>Time out value (ms) : | 8000<br>ReConnect time (ms) : |  |  |  |
| 192 . 168 . 0 . 100<br>$IP(5)$ :                                        | 1500<br>Time out value (ms) : | 8000<br>ReConnect time (ms):  |  |  |  |
| $192$ . $168$ . 0<br>.100<br>$IP(6)$ :                                  | 1500<br>Time out value (ms) : | 8000<br>ReConnect time (ms) : |  |  |  |
| $192$ $. 168$ $. 0$<br>.100<br>$IP(7)$ :                                | 1500<br>Time out value [ms] : | 8000<br>ReConnect time (ms) : |  |  |  |
| 192 . 168 . 0 . 100<br>$IP(8)$ :                                        | 1500<br>Time out value (ms) : | 8000<br>ReConnect time (ms) : |  |  |  |
| step2. Save the setting<br>Save to Device<br>Save to File<br>to GW-7553 |                               |                               |  |  |  |

7.Set the switch of the GW-7553 to Normal Mode then reset the power of GW-7553.

![](_page_18_Figure_4.jpeg)

### Communication test

1. Confirm the GW-7553's Com Port setting is the same with Modbus Master tool (ex: MBTCP, you can download MBTCP from [http://ftp.icpdas.com.tw/pub/cd/8000cd/napdos/modbus/modbus\\_utility/\)](http://ftp.icpdas.com.tw/pub/cd/8000cd/napdos/modbus/modbus_utility/)

#### 2. Send command 01 0F 00 00 00 10 02 22 33 write two byte DO

#### 3. Response value 01 0F 00 00 00 10

![](_page_19_Picture_71.jpeg)

4. PLC will receives the "DO Value (0x22, 0x33)" at PLC address IB6&IB7.

OB1 : "Main Program Sweep (Cycle)"

![](_page_19_Picture_72.jpeg)

![](_page_19_Figure_8.jpeg)

# <span id="page-20-0"></span>Example 3: PLC refreshes DI data to Modbus master.

### SIMATIC STEP 7 Edit

1.HW Config. – configure GW-7553 (ex: System setting module x1, Output Relay/Coil—2 byte module

![](_page_20_Picture_3.jpeg)

2. HW Config – Parameter assignment (ex: Com port settings, Modbus type: Slave, Modbus format: TCP, Byte Order: Big Endian). Confirm the GW-7553's Com Port setting is the same with MBTCP tool (ex: baud rate-115200, data bits-8, stop bits-1, parity-none). About the MBTCP tool, please refer to the "Communication test" in the below.

![](_page_20_Figure_5.jpeg)

### 3. Save and Compile

![](_page_21_Picture_15.jpeg)

### 4. Download setting into STEP 7

![](_page_21_Picture_16.jpeg)

![](_page_22_Picture_17.jpeg)

![](_page_22_Picture_18.jpeg)

![](_page_22_Picture_19.jpeg)

![](_page_23_Picture_31.jpeg)

# 6.S7 program edit

Variables used in the example LD Program:

![](_page_23_Picture_32.jpeg)

# Merconton: Initial Cl

Initial Cl

![](_page_23_Figure_6.jpeg)

#### OBl : "Main Program Sweep (Cycle)"

PROFIBUS slave Modbus slave

#### Network 1: QBD add "1" refresh DO value

 $2$  byte  $16$   $D0$ 

![](_page_24_Figure_4.jpeg)

#### Using T2 trigger T1 .C1 and Tri will add 1 every 1s.

Network 2: Timer Tl & T2

![](_page_24_Figure_7.jpeg)

![](_page_24_Figure_8.jpeg)

### If Tri is equal to 256, reset counter (C1)

#### Network 4: Compare Tri with 256

### If Tri is equal to 256 that will reset Cl.

![](_page_25_Figure_3.jpeg)

#### 7. S7 program download

![](_page_25_Picture_26.jpeg)

# Setup IP of GW-7553 with Utility (the user can download the latest Utility at [ftp://ftp.icpdas.com/pub/cd/fieldbus\\_cd/profibus/gateway/gw-7553/utilities/](ftp://ftp.icpdas.com/pub/cd/fieldbus_cd/profibus/gateway/gw-7553/utilities/) 1. Before the connection, please make sure the RUN LED of the GW-7553 is on and the

switch of the GW-7553 is at setting mode.

![](_page_26_Picture_2.jpeg)

![](_page_26_Picture_3.jpeg)

2. Set the Com Port Setting of the Utility

![](_page_26_Picture_40.jpeg)

### 3.Click connect.

![](_page_27_Picture_1.jpeg)

### 4. Connection success

![](_page_27_Picture_38.jpeg)

![](_page_28_Picture_25.jpeg)

# 5. Click IP setting→Load from device to show IP setting dialog

6. Set the IP of the Modbus TCP Slave and click "Save to Device" button

![](_page_28_Picture_26.jpeg)

![](_page_28_Picture_27.jpeg)

7.Set the switch of the GW-7553 to Normal Mode then reset the power of GW-7553.

![](_page_29_Picture_1.jpeg)

# Communication test

1. Confirm the GW-7553's Com Port setting is the same with Modbus Master tool (ex: MBTCP, you can download MBTCP from [http://ftp.icpdas.com.tw/pub/cd/8000cd/napdos/modbus/modbus\\_utility/\)](http://ftp.icpdas.com.tw/pub/cd/8000cd/napdos/modbus/modbus_utility/)

![](_page_29_Picture_44.jpeg)

2. Input command (" 01 02 00 00 00 10") in MBTCP and click <Send Command> button to send Modbus command: "01 02 00 00 00 10". We can get the DI value (0x6F, 0xDE) from the

![](_page_30_Picture_41.jpeg)

![](_page_30_Picture_42.jpeg)

3. We change QB3 to 0xFE and QB4 to 0xDC, and then we can click <Send Command> button to read DI again at MBTCP and we will get the new DI value (0xFE, 0xDC) from the response message.

![](_page_30_Picture_43.jpeg)

![](_page_31_Picture_4.jpeg)

# <span id="page-32-0"></span>Example 4: PLC refreshes AI data to Modbus master.

# SIMATIC STEP 7 Edit

1.HW Config. – configure GW-7553 (ex: System setting module x1, Output Register—2 word module

![](_page_32_Picture_3.jpeg)

2. HW Config – Parameter assignment (ex: Com port settings, Modbus type: Slave, Modbus format: TCP, Byte Order: Big Endian). Confirm the GW-7553's Com Port setting is the same with MBTCP tool (ex: baud rate-115200, data bits-8, stop bits-1, parity-none). About the MBTCP tool, please refer to the

"Communication test" in the below.

![](_page_32_Picture_111.jpeg)

### 3. Save and Compile

![](_page_33_Picture_15.jpeg)

### 4. Download setting into STEP 7

![](_page_33_Picture_16.jpeg)

![](_page_34_Picture_9.jpeg)

![](_page_34_Picture_10.jpeg)

![](_page_34_Picture_11.jpeg)

![](_page_35_Picture_0.jpeg)

#### 6.S7 program edit

Variables used in the example LD Program:

|   | Mane         | Data Type Address          |      | Comment                   |
|---|--------------|----------------------------|------|---------------------------|
|   |              | $\Xi$ OB1_DAT $\Box$ Date_ |      | Date and time OB1 started |
|   | <b>END</b>   | Bool                       | 20.0 |                           |
|   | <b>E</b> Tri | Int                        | 22.0 |                           |
| 恒 | Init         | Bool                       | 24.0 |                           |
|   |              |                            |      |                           |

Network 1: Initial Cl

![](_page_35_Figure_5.jpeg)

![](_page_35_Figure_6.jpeg)

Network 2: QBO add "1" refresh AO value

#### 2 word 2AO

![](_page_36_Figure_2.jpeg)

Network 3: Timer Tl & T2

![](_page_36_Figure_4.jpeg)

#### Network 4: Tl trigger Cl

Counter(Cl) add "l" and Tri add "l", too.

![](_page_37_Figure_2.jpeg)

If Tri is equal to 256 that will reset Cl.

![](_page_37_Figure_4.jpeg)

### 7. S7 program download

![](_page_37_Picture_36.jpeg)

# Setup IP of GW-7553 with Utility (the user can download the latest Utility at [ftp://ftp.icpdas.com/pub/cd/fieldbus\\_cd/profibus/gateway/gw-7553/utilities/](ftp://ftp.icpdas.com/pub/cd/fieldbus_cd/profibus/gateway/gw-7553/utilities/) 1. Before the connection, please make sure the RUN LED of the GW-7553 is on and the

switch of the GW-7553 is at setting mode.

![](_page_38_Picture_2.jpeg)

![](_page_38_Picture_3.jpeg)

2. Set the Com Port Setting of the Utility

![](_page_38_Picture_41.jpeg)

### 3.Click connect.

![](_page_39_Picture_1.jpeg)

### 4. Connection success

![](_page_39_Picture_38.jpeg)

![](_page_40_Picture_25.jpeg)

# 5. Click IP setting→Load from device to show IP setting dialog

6. Set the IP of the Modbus TCP Slave and click "Save to Device" button

![](_page_40_Picture_26.jpeg)

![](_page_40_Picture_27.jpeg)

7.Set the switch of the GW-7553 to Normal Mode then reset the power ofGW-7553.

![](_page_41_Picture_1.jpeg)

# Communication test

1. Confirm the GW-7553's Com Port setting is the same with Modbus Master tool (ex: MBTCP, you can download MBTCP from [http://ftp.icpdas.com.tw/pub/cd/8000cd/napdos/modbus/modbus\\_utility/\)](http://ftp.icpdas.com.tw/pub/cd/8000cd/napdos/modbus/modbus_utility/)

![](_page_41_Picture_41.jpeg)

2. Input command (" 01 04 00 00 00 02") in MBTCP and click <Send Command> button to send Modbus command: "01 04 00 00 00 02". We can get the AI value (0x006F, 0x00DE) from the response message.

![](_page_42_Picture_74.jpeg)

3. We change PQW256 to 0x00FE and PQW258 to 0x00DC, and then we can click <Send Command> button to read AI again at MBTCP and we will get the new AI value (0x00FE, 0x00DC) from the response message.

Network 2: QBD add "1" refresh AO value

2 word 2AO

![](_page_42_Figure_5.jpeg)

![](_page_43_Picture_4.jpeg)